## Demander un accusé de lecture - ZimbraWebmail

Ce tutoriel vous apprendra à demander un accusé de lecture suite à l'envoi de votre mail sur ZimbraWebmail.

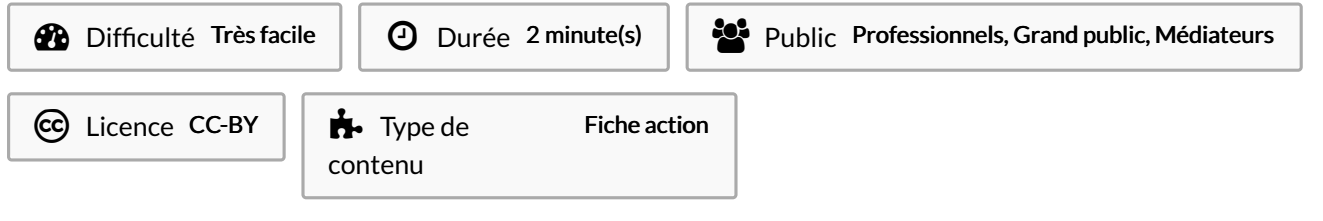

## Sommaire

Étape 1 - [Demander](#page-0-0) un accusé de lecture

**Commentaires** 

## <span id="page-0-0"></span>Étape 1 - Demander un accusé de lecture

Lors de la saisie d'un message, et avant de l'envoyer, il est possible de demander un accusé de réception.

Pour cela, cliquez sur le bouton "Options", et sélectionnez "Demander un accusé de lecture".

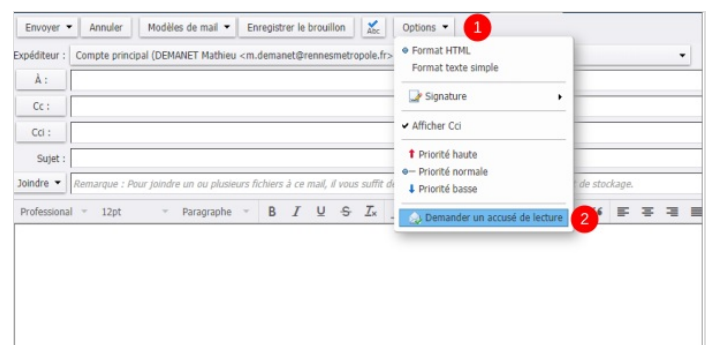